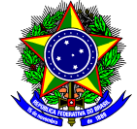

# **GUIA DO USUÁRIO**

# SIGAA – MÓDULO EXTENSÃO

**Funcionalidade:** 7.1 Inscrição e Gestão da Participação em Curso/Evento de Extensão **Módulo:** Extensão **Perfil de usuário:** Participante Externo **Data:** 19/10/2023 **Versão:** 2

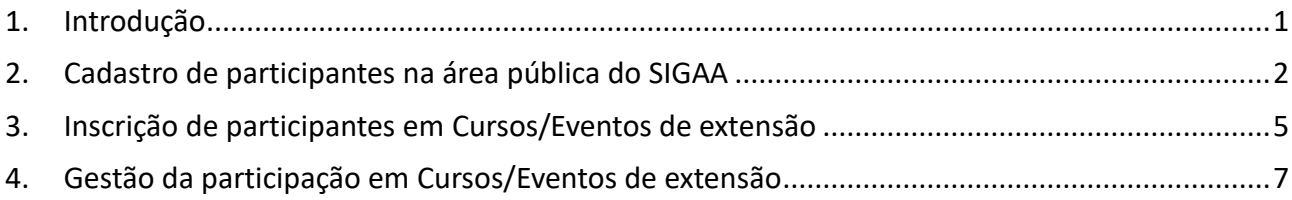

## <span id="page-0-0"></span>**1. INTRODUÇÃO**

Este guia tem como objetivo orientar os participantes sobre como **se inscrever** para participar de Cursos/Eventos de Extensão (Item 3 deste Guia) e sobre como **gerir** a sua participação, por meio do cancelamento da inscrição, obtenção de certificados e declarações, entre outras funções (item 4 deste Guia).

Para isso, primeiramente, o participante precisa acessar a [área pública do módulo Extensão do SIGAA](https://sig.cefetmg.br/sigaa/public/home.jsf) para realizar seu cadastro, tal como demonstrado no item 2 deste Guia. Após o cadastro, o participante poderá realizar a inscrição no Curso/Evento de Extensão de interesse. Após a confirmação da inscrição, é possível a gestão da sua participação nas ações de extensão do CEFET-MG.

**Ponto de atenção!**

Para que seja possível a inscrição do participante no Curso/Evento é **IMPRESCINDÍVEL** que o coordenador estabeleça o período de inscrição acessando os seguintes menus: Portal Docente >> Ações de Extensão >> Inscrições >> Gerenciar Inscrições.

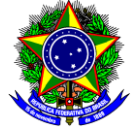

# <span id="page-1-0"></span>**2 CADASTRO DE PARTICIPANTES NA ÁREA PÚBLICA DO SIGAA**

- 2.1. Para realizar o cadastro na área pública do SIGAA, acesse o link [https://sig.cefetmg.br/sigaa/public/.](https://sig.cefetmg.br/sigaa/public/)
- 2.2.Acesse o menu "Extensão" >> "Acesso à Área de Inscritos em Cursos e Eventos":

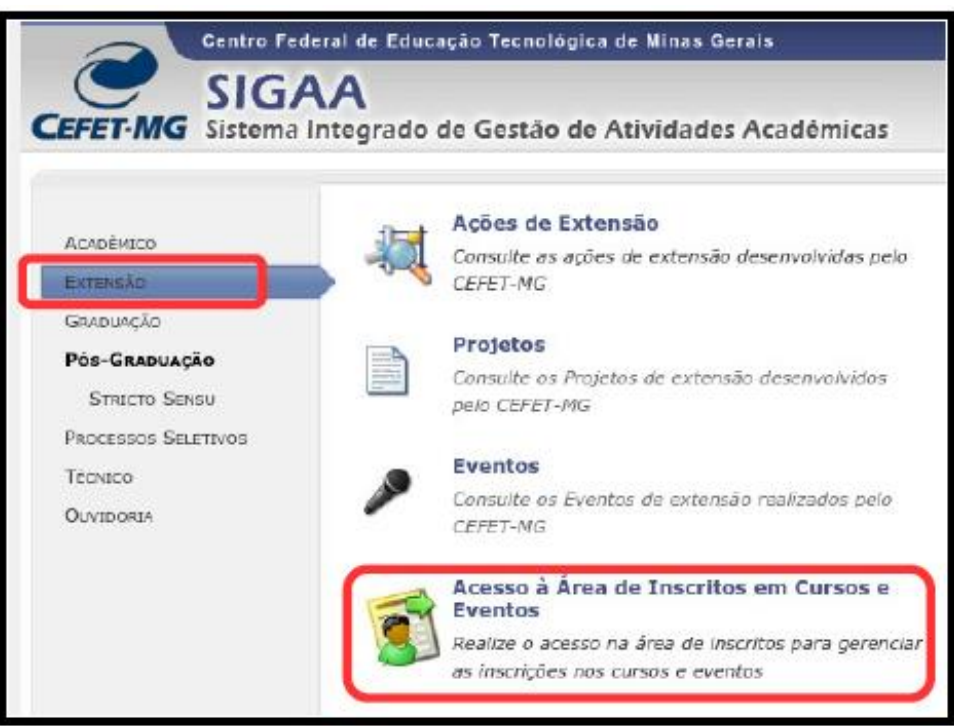

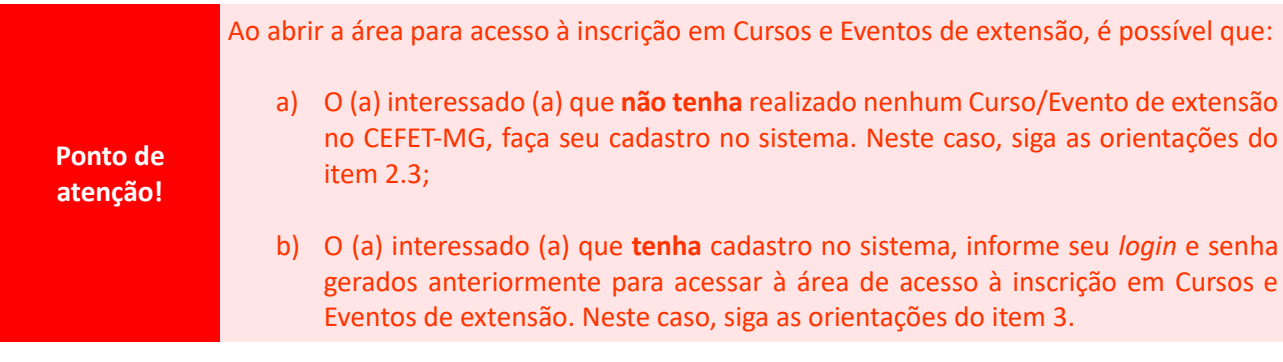

2.3.Para que o (a) interessado (a) que **não tenha** realizado nenhum Curso/Evento de extensão no CEFET-MG faça seu cadastro no sistema, é necessário acessar o menu "Ainda não possuo cadastro":

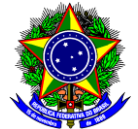

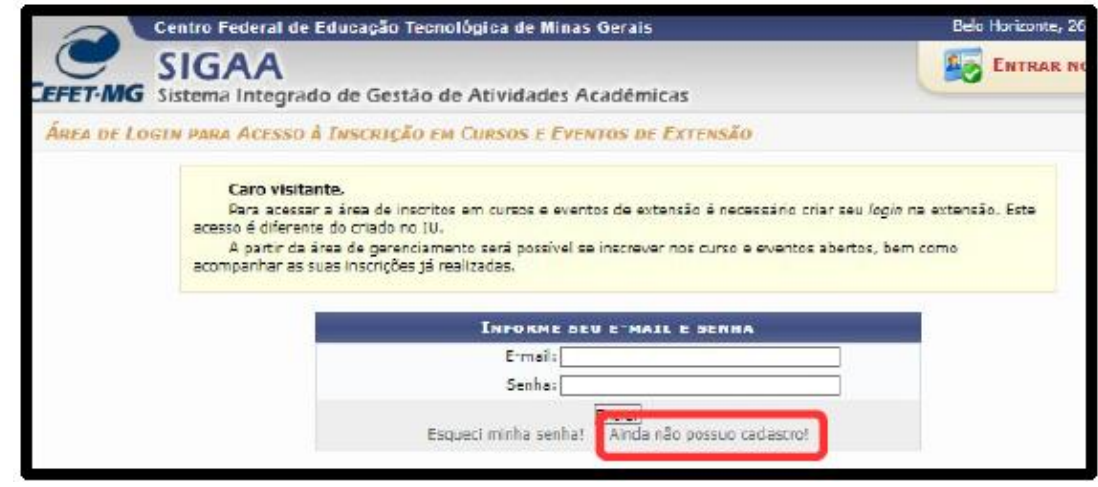

2.4.Será aberto um formulário para cadastro e devem ser preenchidos todos os campos obrigatórios. Após o preenchimento, clique no botão [Cadastrar] para confirmar o cadastro:

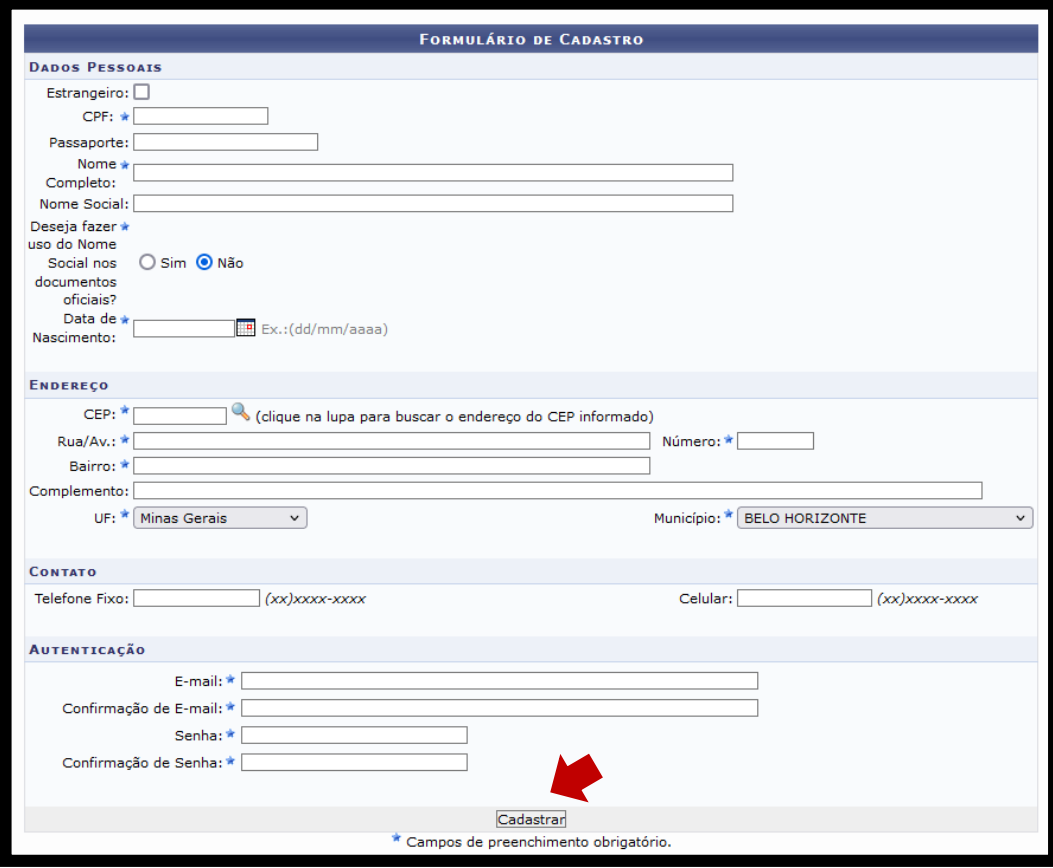

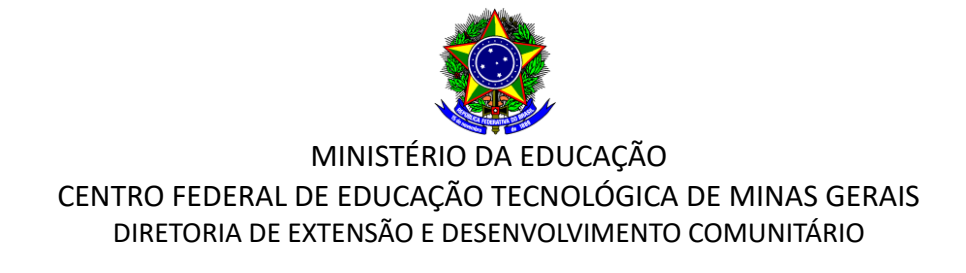

2.5.O SIGAA exibirá na próxima tela a informação de que o cadastro foi bem-sucedido, e enviará um e-mail de confirmação para o endereço eletrônico informado no formulário preenchido:

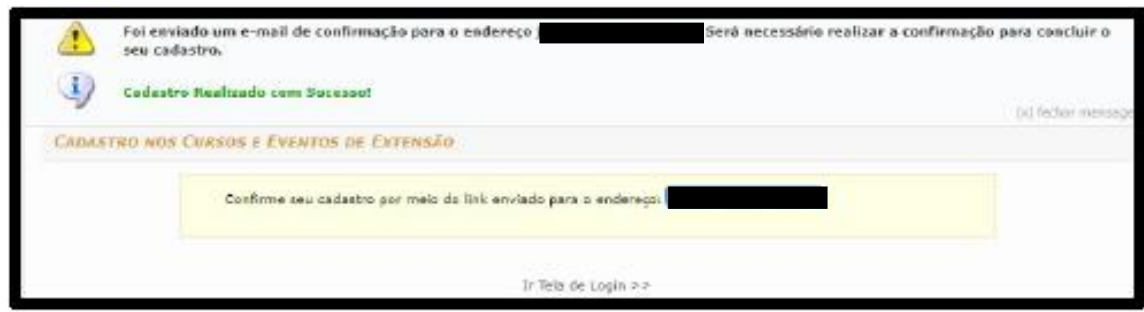

2.6.Acesse o e-mail e clique no link enviado para confirmar o cadastro:

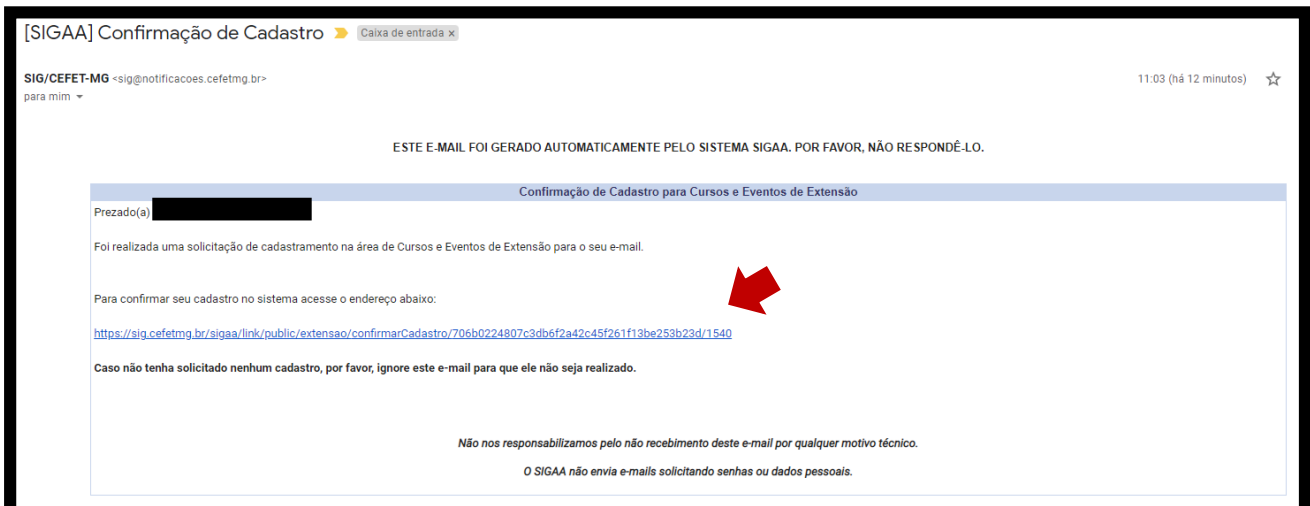

2.7.Será aberta uma nova janela confirmando o cadastro:

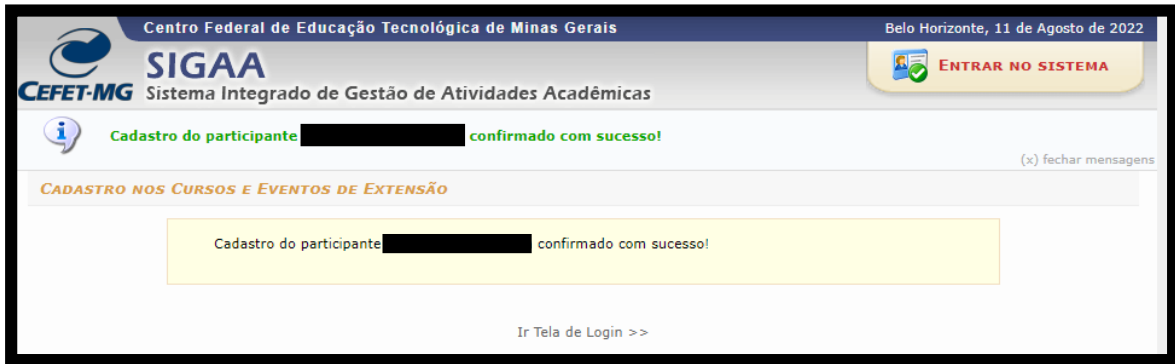

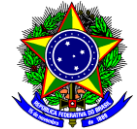

### <span id="page-4-0"></span>**3 INSCRIÇÃO DE PARTICIPANTES EM CURSOS/EVENTOS DE EXTENSÃO**

- 3.1. Para realizar a inscrição em Cursos/Eventos de extensão, acesse o link a seguir: [https://sig.cefe](https://sig.cefetmg.br/sigaa/public/extensao/loginCursosEventosExtensao.jsf)[tmg.br/sigaa/public/extensao/loginCursosEventosExtensao.jsf.](https://sig.cefetmg.br/sigaa/public/extensao/loginCursosEventosExtensao.jsf)
- 3.2.Realize o *login* inserindo o endereço de e-mail cadastrado e a respectiva senha:

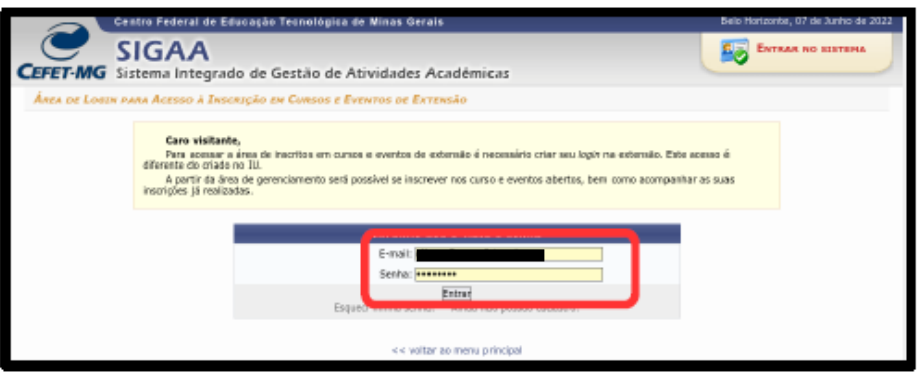

3.3. No lado esquerdo da próxima tela, acesse o menu "Cursos e Eventos Abertos":

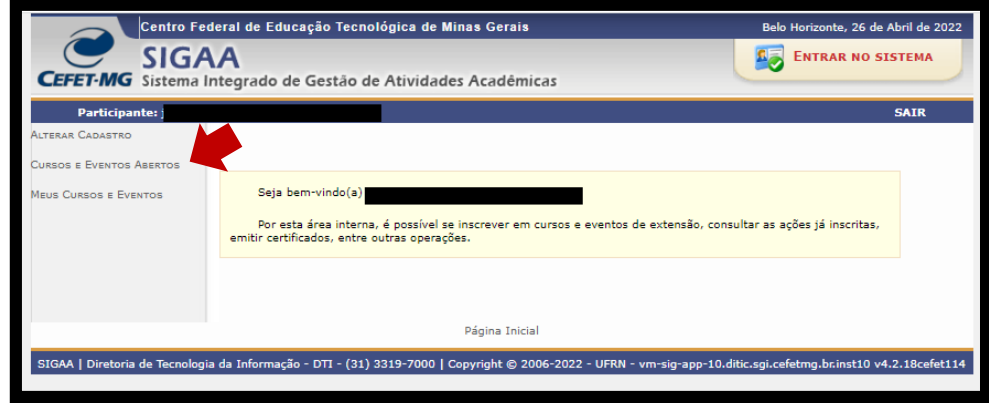

3.4. Localize o Curso/Evento que deseja realizar sua inscrição e clique no botão "Inscrever-se":

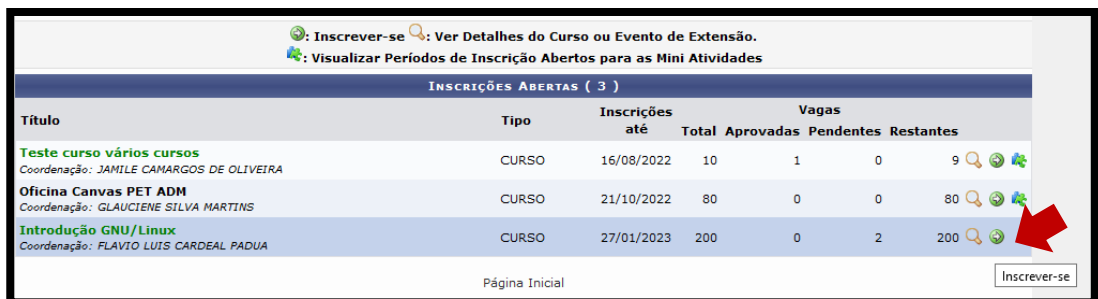

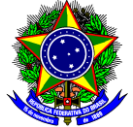

**Ponto de atenção!** Caso o Curso/Evento que deseja se inscrever possua **"Mini Atividades"**, é necessário inscrever-se primeiramente no Curso/Evento, tal como demonstrado nos passos 3.4 a 3.6, para depois inscrever-se na Mini Atividade almejada. Sendo assim, após a confirmação da sua inscrição no Curso/Evento (item 3.6), volte a tela inicial, acesse o menu "Cursos e Eventos Abertos" e clique no botão "Visualizar Períodos de Inscrição Abertos para as Mini Atividades" (  $\mathbb{R}^+$  ) situado ao lado do Curso/Evento em que se inscreveu. Será aberta uma nova janela com as Mini Atividades que estão com inscrições abertas. Clique no botão "Inscrever-se" situado ao lado da Mini Atividade que deseja participar.

3.5.Em seguida, preencha o campo "Instituição" e anexe um arquivo, caso necessário.

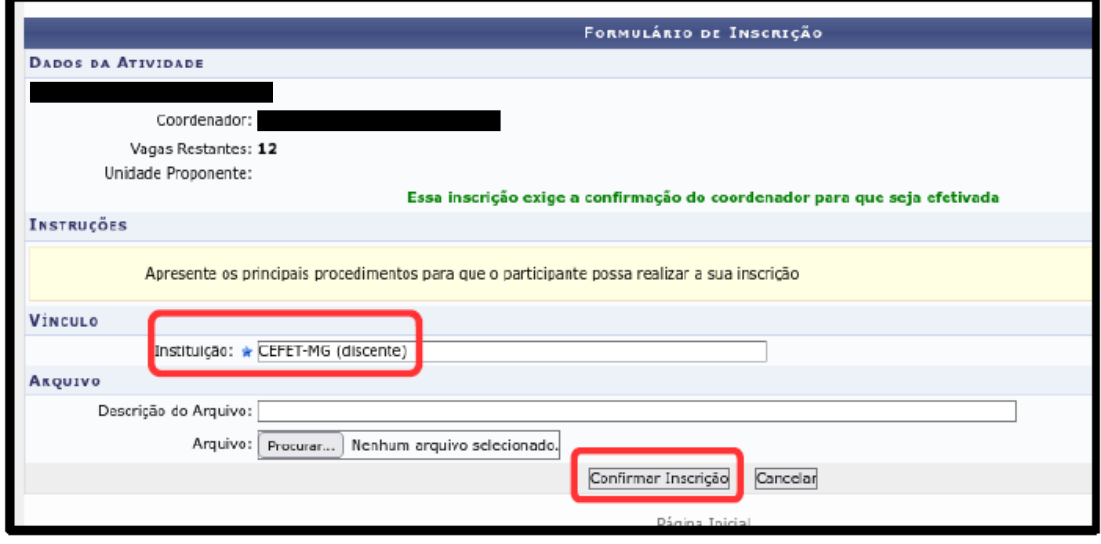

**Ponto de atenção!** O campo instituição refere-se à instituição a qual o participante está vinculado. Por exemplo, se for um discente ou servidor do CEFET-MG, informe que está vinculado ao CEFET-MG; se for discente de outra instituição, informe o nome dela; se for profissional de outra instituição, informe esta instituição; e se não estiver vinculada a nenhuma, coloque "Não se aplica".

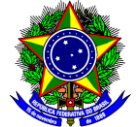

3.6.Após confirmar a inscrição, o SIGAA exibirá uma mensagem de confirmação de inscrição, conforme imagem a seguir:

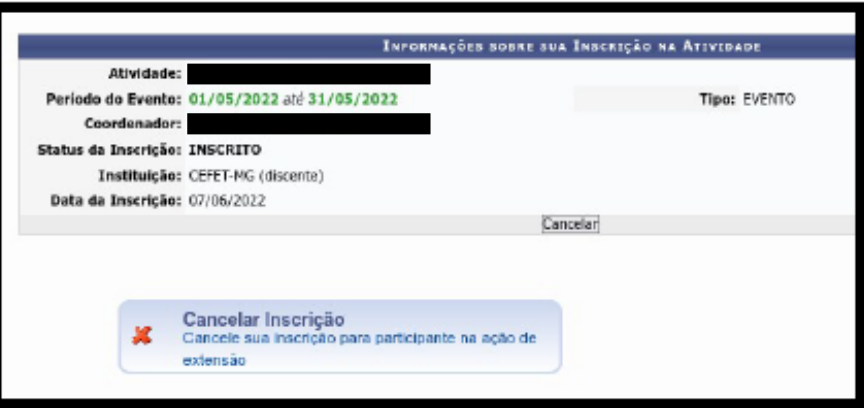

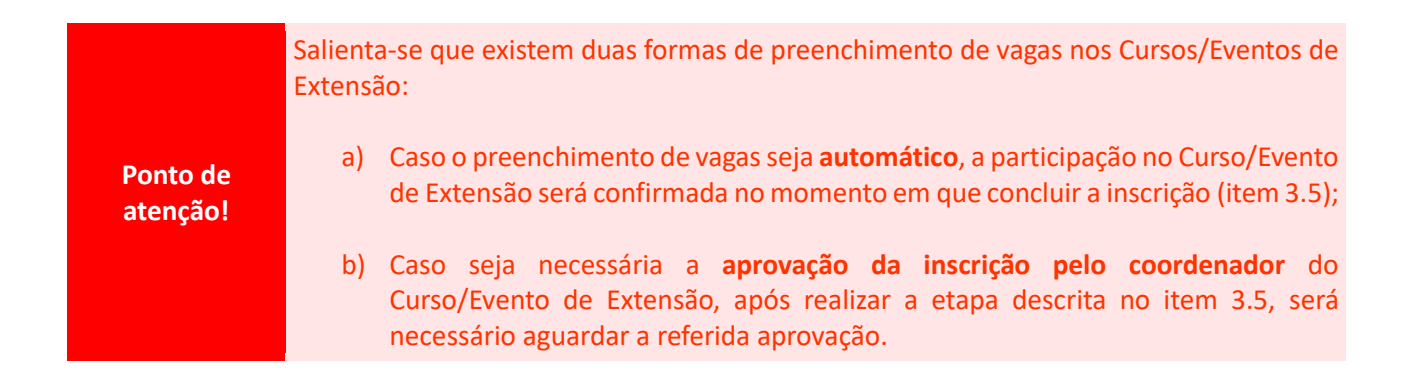

## <span id="page-6-0"></span>**4 GESTÃO DA PARTICIPAÇÃO EM CURSO/EVENTO DE EXTENSÃO**

A gestão da participação em Cursos/Eventos de extensão engloba as seguintes atividades:

- **Consulta** dos Cursos/Eventos que o participante está inscrito;
- **Cancelamento** da participação nos Cursos/Eventos que o participante está inscrito;
- Obtenção de **certificados e declarações** quando autorizados pelo coordenador da ação de extensão.

Sendo assim, para realizar esta gestão, acesse a [área pública do SIGAA](https://sig.cefetmg.br/sigaa/public/home.jsf) e siga as orientações a seguir:

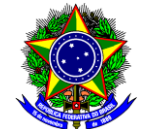

4.1. Acesse o menu "Extensão" >> "Acesso à Área de Inscritos em Cursos e Eventos":

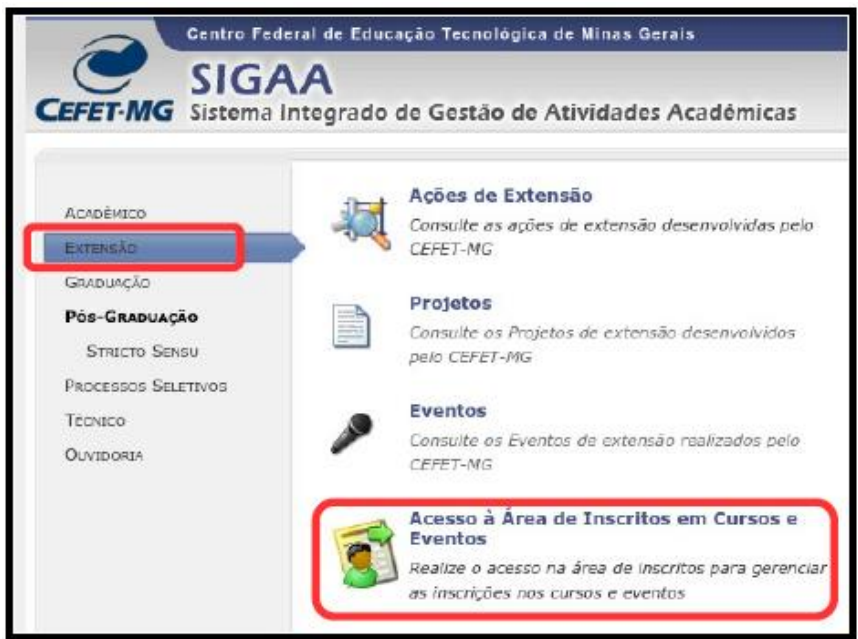

4.2. Será aberta a tela referente à "Área de Login para Acesso à Inscrição em Cursos e Eventos de Extensão". Realize o login inserindo o endereço de e-mail cadastrado e a respectiva senha:

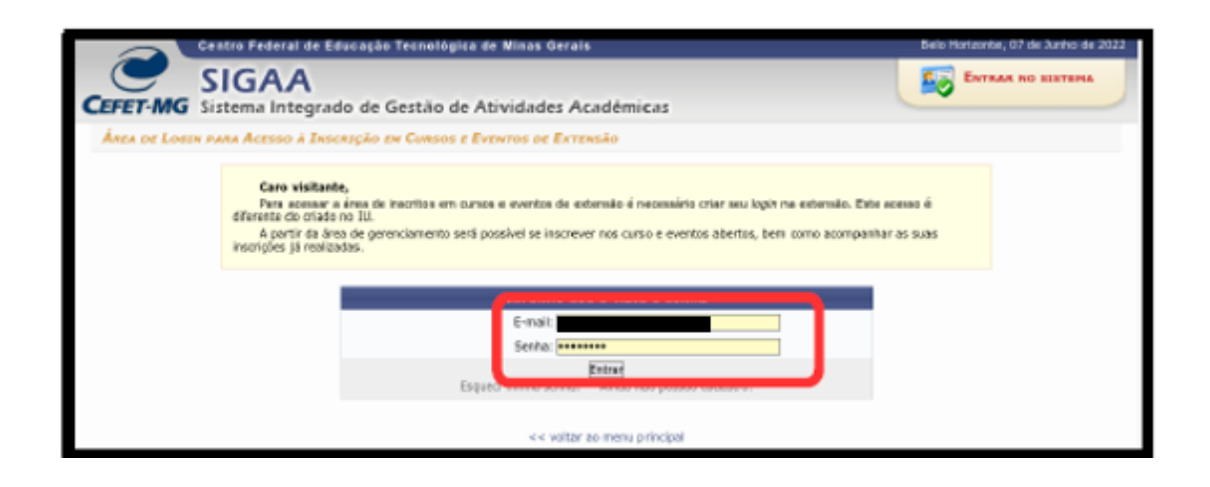

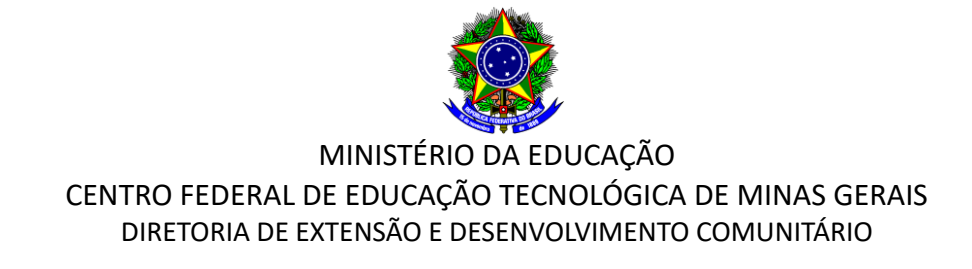

4.3.No lado esquerdo da próxima tela, acesse o menu "Meus Cursos e Eventos":

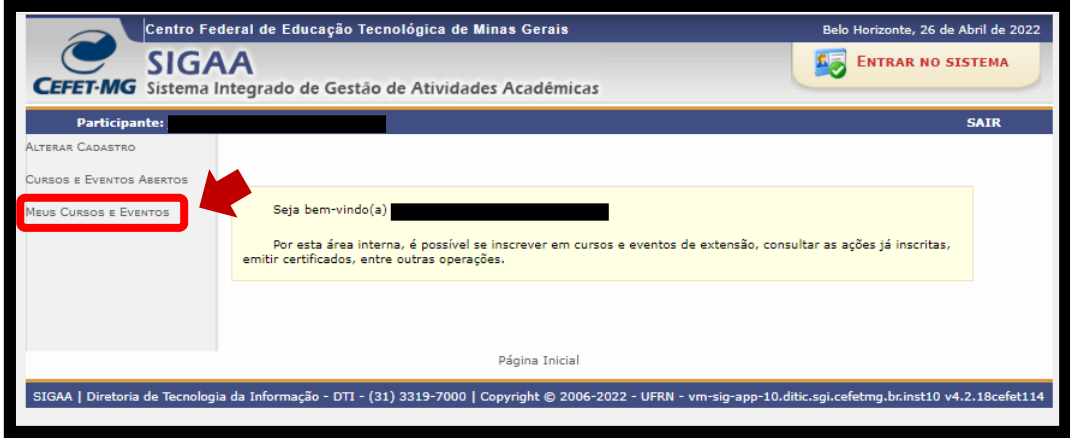

4.4.Será aberta uma nova tela contendo todos os Cursos e Eventos em que está inscrito:

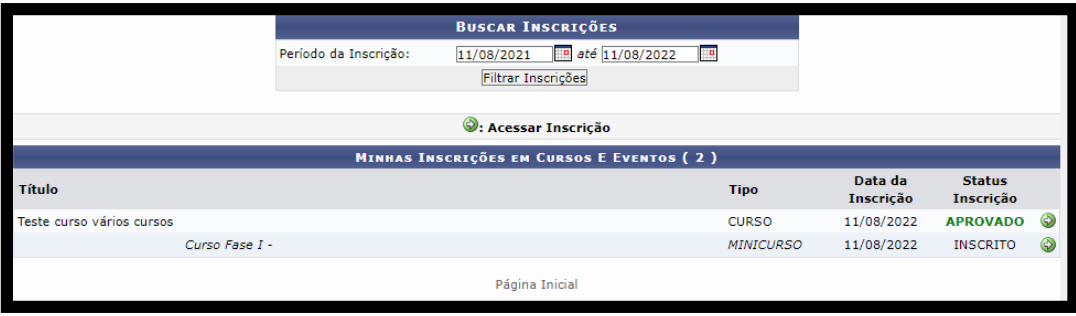

**Ponto de atenção!**

Por padrão são mostradas apenas as inscrições vigentes e realizadas no último ano. Mas é possível procurar inscrições mais antigas, indicando os parâmetros de busca (período de inscrição).

4.5.Para gerenciar sua participação nos Cursos e Eventos, clique no botão [AcessarInscrições] ao lado da ação de extensão desejada:

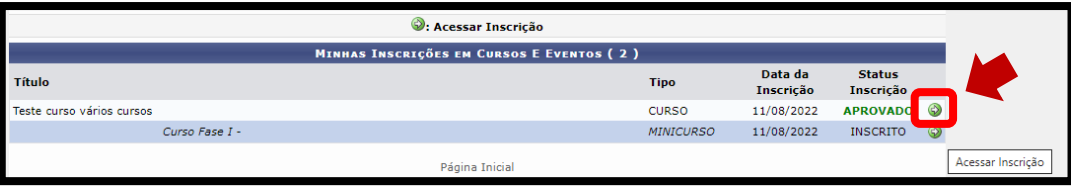

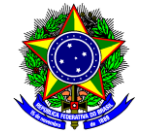

4.6.Na tela que será aberta, as principais informações do Curso/Evento de extensão selecionado serão apresentadas:

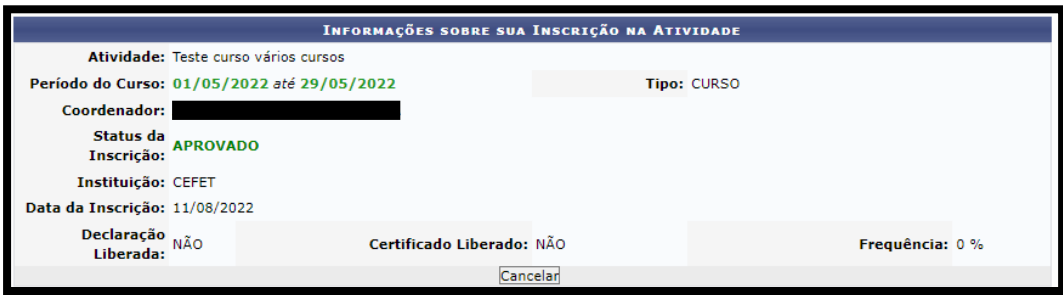

Nesta tela é possível cancelar a inscrição nos Cursos/Eventos e obter os certificados e declarações quando autorizados pelo coordenador da ação de extensão. Dessa forma, para **cancelar a participação nos Cursos/Eventos,** é necessário clicar no botão [Cancelar inscrição], localizado na parte inferior da tela:

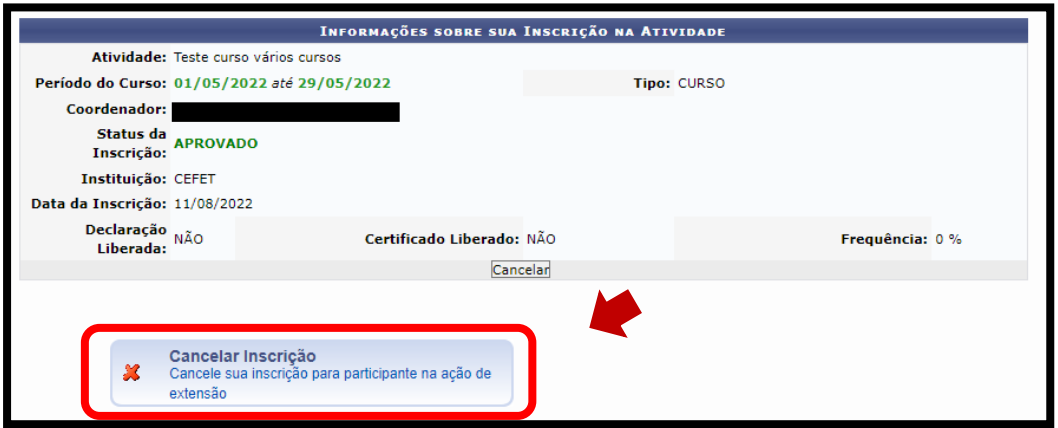

Em relação à **obtenção de declarações** de participação nos cursos/eventos de extensão, o sistema só permite a obtenção da **declaração** pelo participante quando as seguintes condições forem atingidas:

- O coordenador da ação autorizou a emissão da declaração pelo participante;
- A ação de extensão não estiver finalizada e o projeto não estiver concluído.

Dessa forma, se as condições forem atendidas, para obter a **declaração**, é necessário clicar no botão [Imprimir Declaração], localizado na parte inferior da tela:

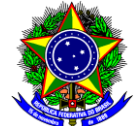

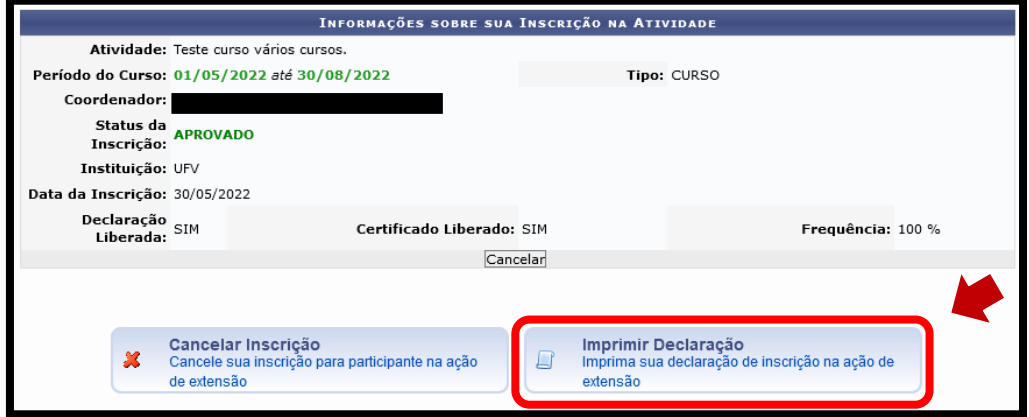

No que concerne à **obtenção de certificados** de participação nos cursos/eventos de extensão, o sistema só permite a obtenção do **certificado** pelo participante quando as seguintes condições forem atingidas:

- O coordenador da ação autorizou a emissão do certificado pelo participante;
- A ação de extensão estiver finalizada e o projeto concluído;
- O participante obteve uma frequência satisfatória (**acima de 75% para cursos e acima de 90% para eventos**).

Assim, se as condições forem atendidas, para obter o **certificado**, é necessário clicar no botão [Imprimir Certificado], localizado na parte inferior da tela:

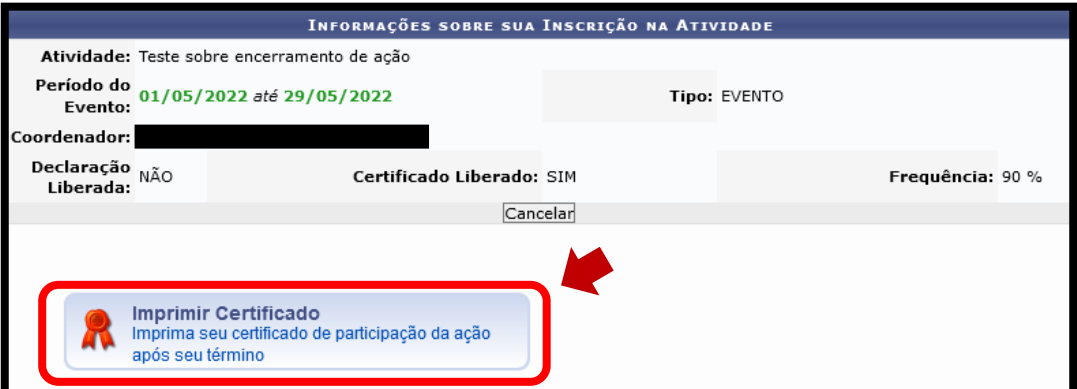

Se o certificado/declaração **não** estiver disponível para impressão, entre em contato com o (a) coordenador (a) do Curso/Evento de extensão, pois uma das condições estão pendentes.

**Ponto de atenção!** Qualquer sugestão, críticas e comentários sobre este guia podem ser enviados para o email [dedc@cefetmg.br.](mailto:dedc@cefetmg.br)